## Configuring Mathematica to Use a License Server

367 Faye Buckley August 8, 2018 <u>Installation Documentation</u>

## Configuring Mathematica to Use a License Server

After downloading and installing Mathematica from \software.clemson.edusoftware, you will need to activate it.

When prompted to activate, click **Other way to activate**.

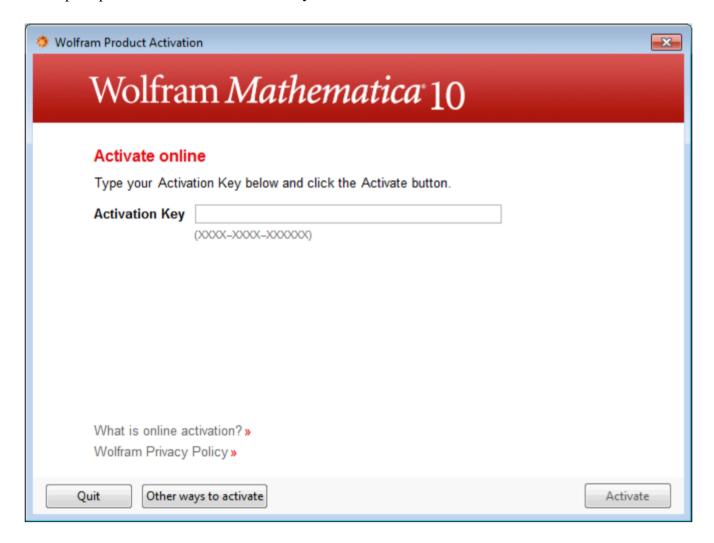

Choose Connect to a network license server.

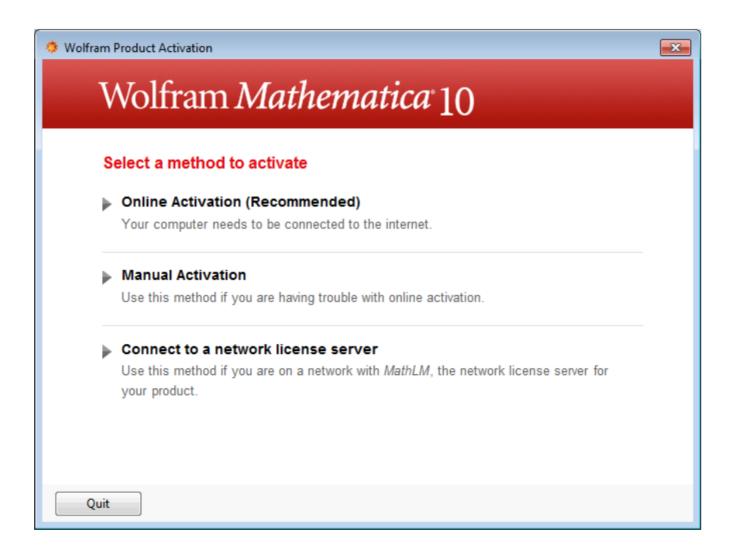

For the license server name, use: license8.clemson.edu and click activate.

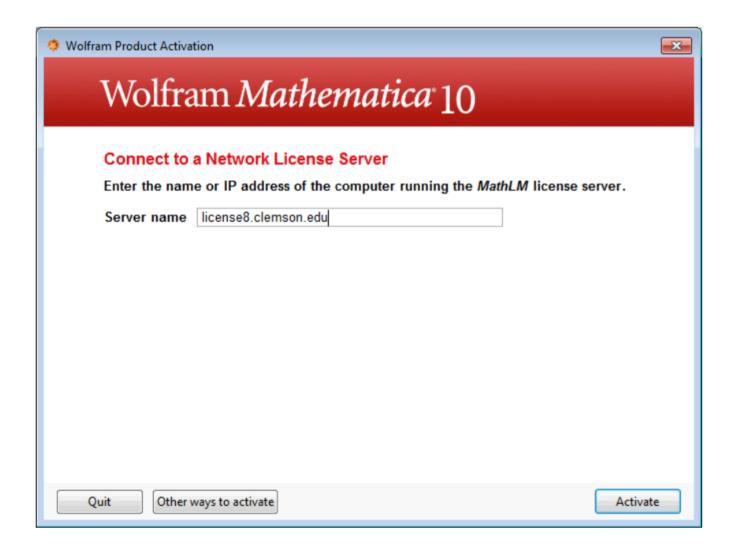

Online URL: <a href="https://hdkb.clemson.edu/phpkb/article.php?id=367">https://hdkb.clemson.edu/phpkb/article.php?id=367</a>